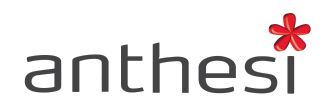

Anthesi S.r.l. Sede: Via Segantini, 23<br>38100 Trento (TN) - I -<br>Uffici: Via Capitelli, 26<br>38060 Tenno (TN) - I -

Phone: (+39) 0464 55.33.00 Fax: (+39) 06 91.65.93.05 www.anthesi.it info@anthesi.it

Capitale Sociale: € 20.400 C.F e P.I. 01469510224 Reg. Trib. Rovereto N° 6024 Reg. C.C.I.A.A. Nº 139624

# BACKOFFICE

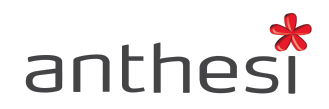

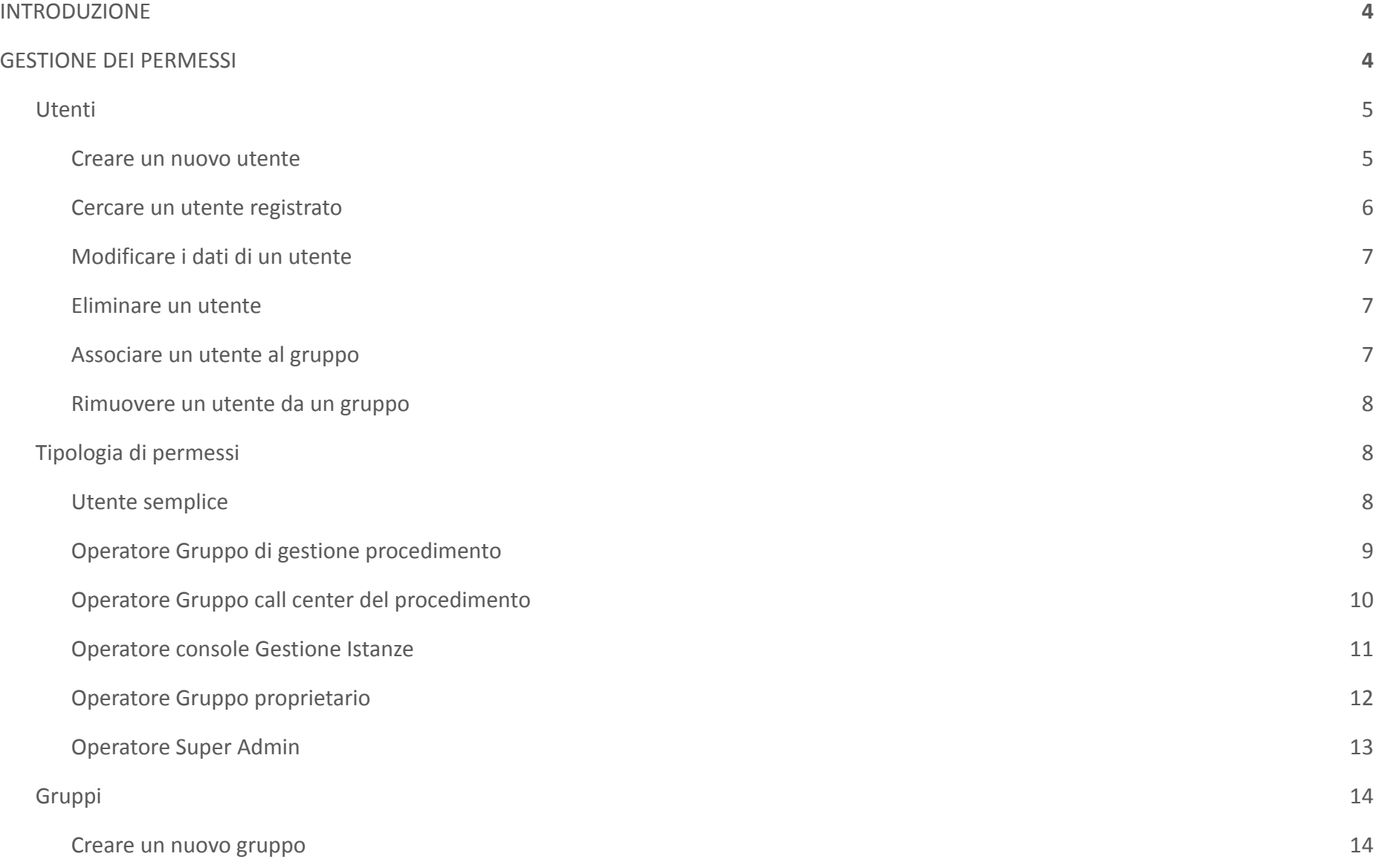

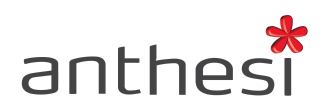

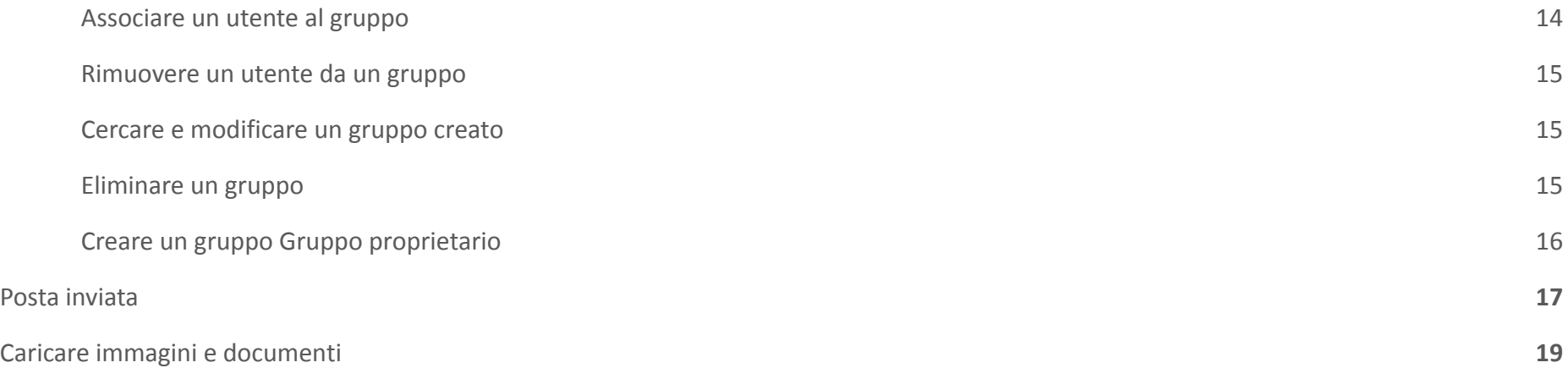

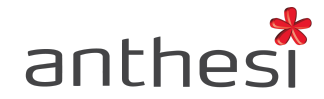

# <span id="page-3-0"></span>**INTRODUZIONE**

La console **Backoffice** permette di gestire l'accesso alle diverse console da parte di utenti e gruppi, caricare immagini e documenti e monitorare la posta inviata.

# <span id="page-3-1"></span>**GESTIONE DEI PERMESSI**

Nella Back Office Console è possibile gestire i permessi degli Utenti e dei Gruppi cliccando sul tab **Security** e successivamente selezionare la voce sulla quale si desidera operare: Utenti, Gruppi.

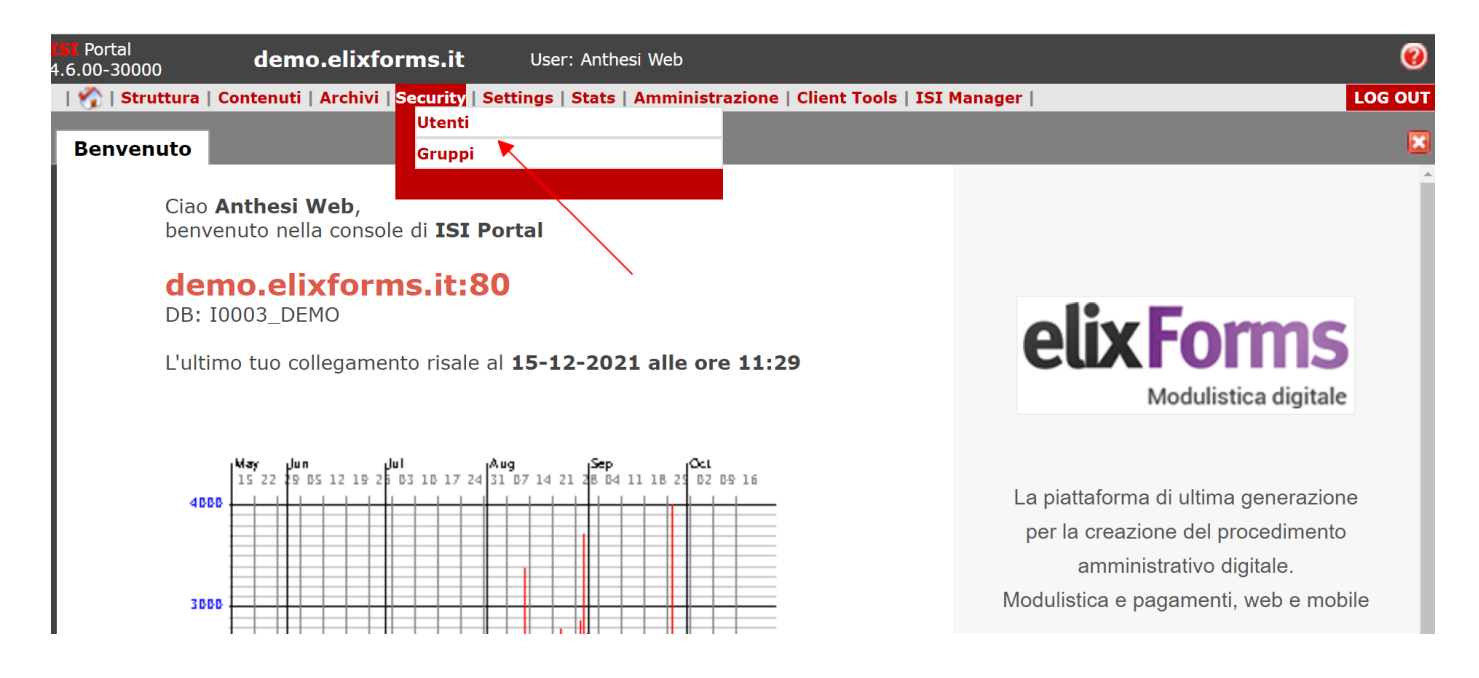

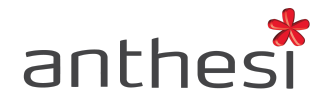

# <span id="page-4-0"></span>**Utenti**

#### <span id="page-4-1"></span>**Creare un nuovo utente**

● Cliccare sul pulsante **Nuovo** posizionato sotto la barra di ricerca a sinistra

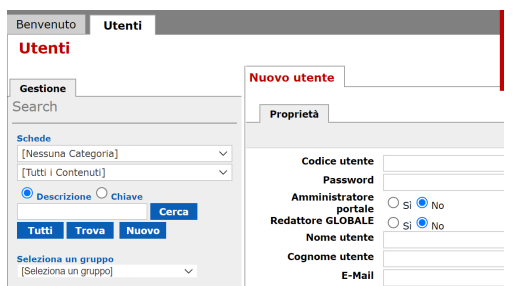

- Compilare i seguenti campi obbligatori:
	- **Codice utente** Codice che l'utente inserirà nella maschera di login per effettuare l'accesso. Solitamente coincide con l'indirizzo email dell'utente
	- **Password** Inserire una password provvisoria che l'utente potrà modificare in autonomia
	- **Nome utente** inserire il nome dell'utente
	- **Cognome utente** inserire il cognome dell'utente
	- **E-Mail** Inserire l'indirizzo email dell'utente dove riceverà tutte le notifiche email relative al procedimento o alla sua gestione
- Cliccare il pulsante **Inserisci** per salvare i dati inseriti

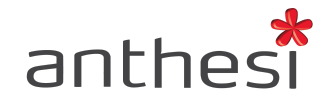

# <span id="page-5-0"></span>**Cercare un utente registrato**

- Inserire il nome oppure il cognome dell'utente che si desidera modificare nella barra di ricerca
- Cliccare sul pulsante **Cerca**
- Dall'elenco di risultati trovati cliccare sul nome dell'utente

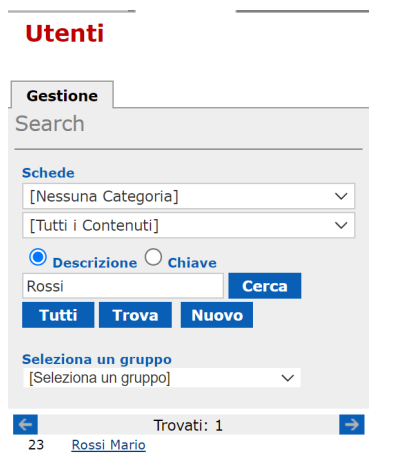

Nel caso in cui sia necessario effettuare una ricerca avanzata cliccare sul pulsante **Trova** sotto la barra di ricerca. Nella maschera che si apre compilare i campi in base ad uno o più parametri di ricerca e cliccare sul risultato **Trova** per visualizzare i dati dell'utente.

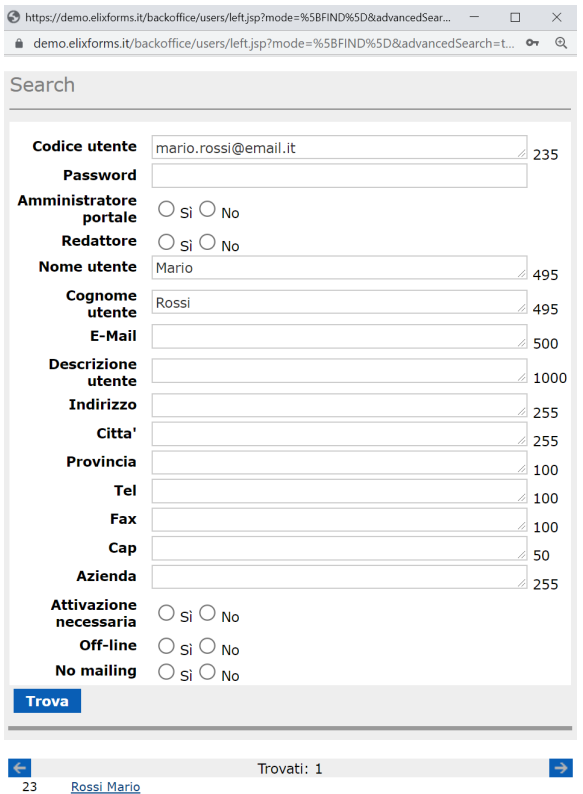

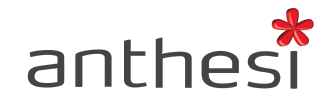

# <span id="page-6-0"></span>**Modificare i dati di un utente**

- Inserire il nome oppure il cognome dell'utente che si desidera modificare nella barra di ricerca
- Cliccare sul pulsante **Cerca**
- Dall'elenco di risultati trovati cliccare sul nome dell'utente che si desidera modificare
- Apportare le modifiche e cliccare sul pulsante **Modifica** in fondo alla pagina

## <span id="page-6-1"></span>**Eliminare un utente**

- Inserire il nome oppure il cognome dell'utente che si desidera modificare nella barra di ricerca
- Cliccare sul pulsante **Cerca**
- Dall'elenco di risultati trovati cliccare sul nome dell'utente che si desidera modificare
- Cliccare sul pulsante **Rimuovi** in fondo alla pagina

## <span id="page-6-2"></span>**Associare un utente al gruppo**

- Dopo aver selezionato l'utente cliccare sul tab **Gruppi**
- Selezionare uno o più gruppi a cui si desidera associare l'utente
- Cliccare sul pulsante **Modifica** per salvare le modifiche effettuate

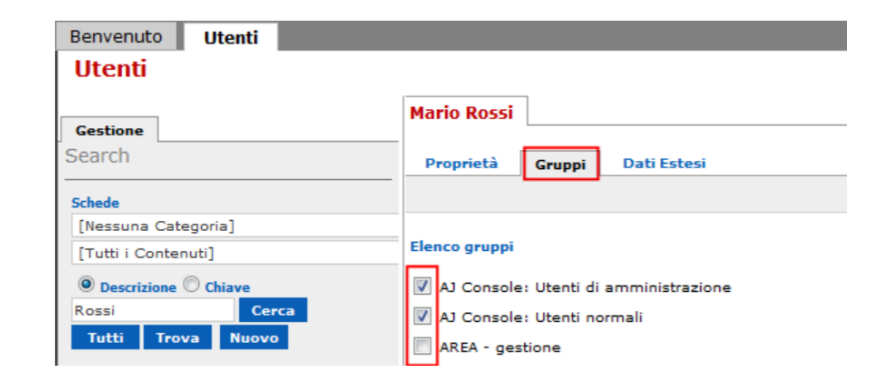

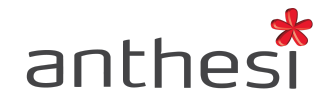

## <span id="page-7-0"></span>**Rimuovere un utente da un gruppo**

- Dopo aver selezionato l'utente cliccare sul tab **Gruppi**
- Rimuovere la selezione da uno o più gruppi da cui si desidere rimuovere l'utente
- Cliccare sul pulsante **Modifica** per salvare le modifiche effettuate

# <span id="page-7-1"></span>**Tipologia di permessi**

Per consentire all'utente di accedere alle diverse console e funzionalità è necessario attribuire all'utenza i necessari permessi. Di seguito sono riportati i principali profili.

# <span id="page-7-2"></span>**Utente semplice**

L'utente semplice corrisponde all'utente di front end che possiede i soli permessi necessari per la compilazione della modulistica. Di default l'utente che si registra in autonomia alla piattaforma ha i seguenti permessi:

- 1. everyone
- 2. public
- 3. RWE2 User

**ATTENZIONE!** Se si crea manualmente l'utenza in console Backoffice è necessario attribuire manualmente il permesso RWE2 - User

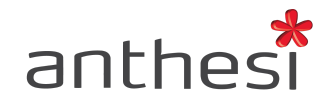

# <span id="page-8-0"></span>**Operatore Gruppo di gestione procedimento**

L'operatore appartenente ad un gruppo di gestione del procedimento può accedere alla console Gestione Istanze e visualizzare solamente i moduli di sua competenza che rientrano nel gruppo di riferimento (es. Servizi demografici, Servizi scolastici, ecc.). Sui moduli appartenenti al gruppo di gestione l'operatore dispone di tutte le funzionalità previste dalla console Gestione Istanze. E' possibile associare l'operatore a più gruppi di gestione.

Di seguito i permessi da assegnare all'utenza:

- 1. everyone
- 2. public
- 3. RWE2 User
- 4. Gruppo X

*Ulteriori permessi non obbligatori*

● Per permettere l'eliminazione da parte dell'operatore delle domande sia in corso sia inoltrate è necessario che sia configurato come **Amministratore portale** > **Sì** nel tab Proprietà

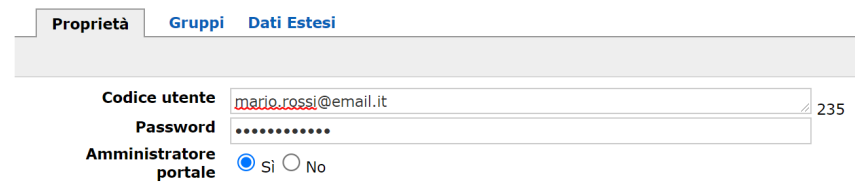

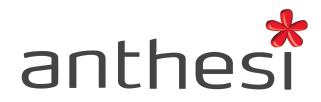

**ATTENZIONE!** L'utente inserito nel gruppo di gestione X riceve via email le notifiche della presenza di richieste di supporto per i moduli appartenenti al gruppo in cui è inserito. Tale configurazione non è modificabile.

# <span id="page-9-0"></span>**Operatore Gruppo call center del procedimento**

L'operatore appartenente ad un gruppo call center del procedimento può accedere alla console Gestione Istanze con funzionalità limitate alle operazioni necessarie per gestire le richieste di supporto. L'operatore può quindi rispondere alle richieste di supporto del modulo (non generiche), inviare comunicazioni formali all'utente e creare/rimuovere FAQ.

Di seguito i permessi da assegnare all'utenza:

- 1. everyone
- 2. public
- 3. RWE2 User
- 4. Gruppo X

E' possibile associare l'operatore a più gruppi call center.

**ATTENZIONE!** L'utente inserito nel gruppo call center riceve via email le notifiche della presenza di richieste di supporto per i moduli appartenenti al gruppo in cui è inserito. Tale configurazione non è modificabile.

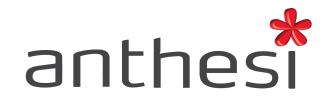

# <span id="page-10-0"></span>**Operatore console Gestione Istanze**

L'operatore di console Gestione Istanze può accedere alla console Gestione Istanze e visualizzare tutti i moduli presenti sulla piattaforma. L'operatore dispone di tutte le funzionalità previste dalla console.

Di seguito i permessi da assegnare all'utenza:

- 1. everyone
- 2. public
- 3. RWE2 User
- 4. RWE2 Console Gestione Admin

*Ulteriori permessi non obbligatori*

- Per permettere l'eliminazione da parte dell'operatore delle domande sia in corso sia inoltrate è necessario che sia configurato come **Amministratore portale** > **Sì** nel tab Proprietà
- **RWE2 Contact Form** Per ricevere tutte le notifiche email relative alle richieste di supporto, sia generiche sia dei singoli moduli.

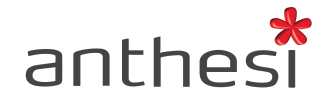

## <span id="page-11-0"></span>**Operatore Gruppo proprietario**

L'operatore appartenente ad un gruppo proprietario può accedere alla console Creazione moduli per creare nuovi moduli, visualizzare e modificare i moduli di sua competenza che rientrano nel gruppo di riferimento (es. Servizi demografici, Servizi scolastici, ecc.). Sui moduli appartenenti al gruppo proprietario l'operatore dispone di tutte le funzionalità previste dalla console Creazione Moduli. E' possibile associare l'operatore a più gruppi proprietari.

Di seguito i permessi da assegnare all'utenza:

- 1. everyone
- 2. public
- 3. RWE2 User
- 4. Gruppo X
- 5. AJ Console: Utenti di amministrazione Per accedere alla console Attributi e Dati con pieni poteri
- 6. AJ Console: Utenti normali Per accedere alla console Attributi e Dati
- 7. RWE2 Console di Amministrazione Per accedere alla console Creazione Moduli

**ATTENZIONE!** E' necessario configurare i gruppi proprietari per poter creare correttamente il profilo Gruppo proprietario. Consultare la sezione [Creare un gruppo Gruppo proprietario](#page-15-0) per verificare le configurazioni da effettuare.

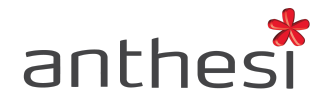

# <span id="page-12-0"></span>**Operatore Super Admin**

L'operatore Super Admin può accedere a tutte le console di elixForms e alle relative funzionalità.

Di seguito i permessi da assegnare all'utenza:

- 1. everyone
- 2. public
- 3. RWE2 User
- 4. AJ Console: Utenti di amministrazione Per accedere alla console Attributi e Dati con pieni poteri
- 5. AJ Console: Utenti normali Per accedere alla console Attributi e Dati
- 6. RWE2 Super Admin

*Ulteriori permessi non obbligatori*

- Per permettere l'eliminazione da parte dell'operatore delle domande sia in corso sia inoltrate è necessario che sia configurato come **Amministratore portale** > **Sì** nel tab Proprietà
- **RWE2 Contact Form** Per ricevere tutte le notifiche email relative alle richieste di supporto, sia generiche sia dei singoli moduli.
- **Protocol Super Admin** > Per accedere alla console Protocollo e documentale
- **Utenti di Backoffice** > Per accedere alla console di Backoffice

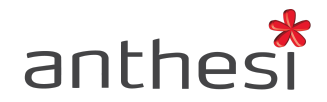

# <span id="page-13-0"></span>**Gruppi**

## <span id="page-13-1"></span>**Creare un nuovo gruppo**

- Cliccare sul pulsante **Nuovo** posizionato sotto la barra di ricerca a sinistra
- Compilare i seguenti campi obbligatori:
	- **Nome Gruppo** > Inserire la denominazione del gruppo
	- **Descrizione Gruppo** > Inserire la descrizione del gruppo
- Cliccare sul pulsante **Inserisci** per salvare il gruppo creato

## <span id="page-13-2"></span>**Associare un utente al gruppo**

- Cliccare sul tab **Utenti**
- Individuare l'utente da aggiungere al gruppo e cliccare sul pulsante **<<**

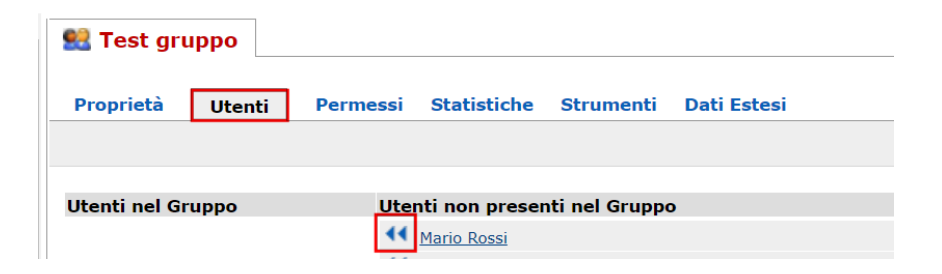

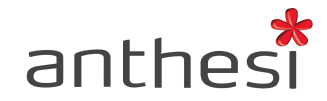

# <span id="page-14-0"></span>**Rimuovere un utente da un gruppo**

- Cliccare sul tab **Utenti**
- Individuare l'utente da rimuovere dal gruppo e cliccare sull'icona del bidone

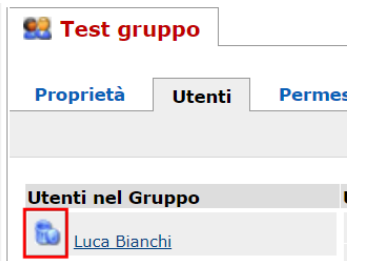

# <span id="page-14-1"></span>**Cercare e modificare un gruppo creato**

- Inserire il nome del gruppo che si desidera cercare nella barra di ricerca
- Cliccare sul pulsante **Cerca**
- Dall'elenco di risultati trovati cliccare sul nome del gruppo

# <span id="page-14-2"></span>**Eliminare un gruppo**

- Inserire il nome del gruppo che si desidera cercare nella barra di ricerca
- Cliccare sul pulsante **Cerca**
- Dall'elenco di risultati trovati cliccare sul nome del gruppo
- Cliccare sul pulsante **Rimuovi** e confermare l'eliminazione

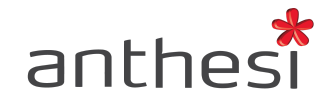

## <span id="page-15-0"></span>**Creare un gruppo Gruppo proprietario**

- Cliccare sul pulsante **Nuovo** posizionato sotto la barra di ricerca a sinistra
- Compilare i seguenti campi obbligatori:
	- **Nome Gruppo** > Inserire la denominazione del gruppo
	- **Descrizione Gruppo** > Inserire la descrizione del gruppo
- Cliccare sul pulsante **Inserisci** per salvare il gruppo creato
- Cliccare sul tab **Dati Estesi** e successivamente sul link **[Crea nuova Scheda]**

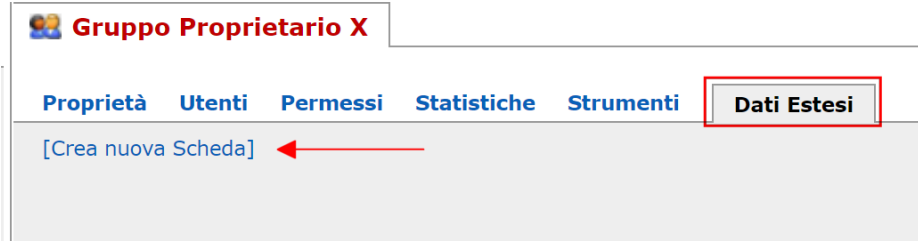

- Selezionare dalla maschera la voce **RWE2 - Owner Group** e cliccare **Sì** per la voce **Abilita come gruppo proprietario del modulo**
- Cliccare sul pulsante **Modifica** per salvare le configurazioni
- Dopo il salvataggio cliccare sul pulsante **Rilascia**.

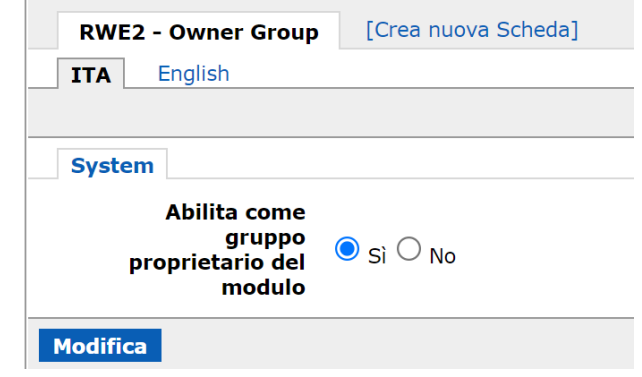

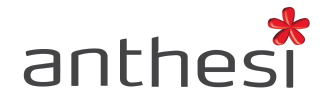

# <span id="page-16-0"></span>**Posta inviata**

Per visualizzare e consultare tutte le email inviate da elixForms ad utenti e operatori, dal menù **Amministrazione** selezionare la voce **Posta inviata**.

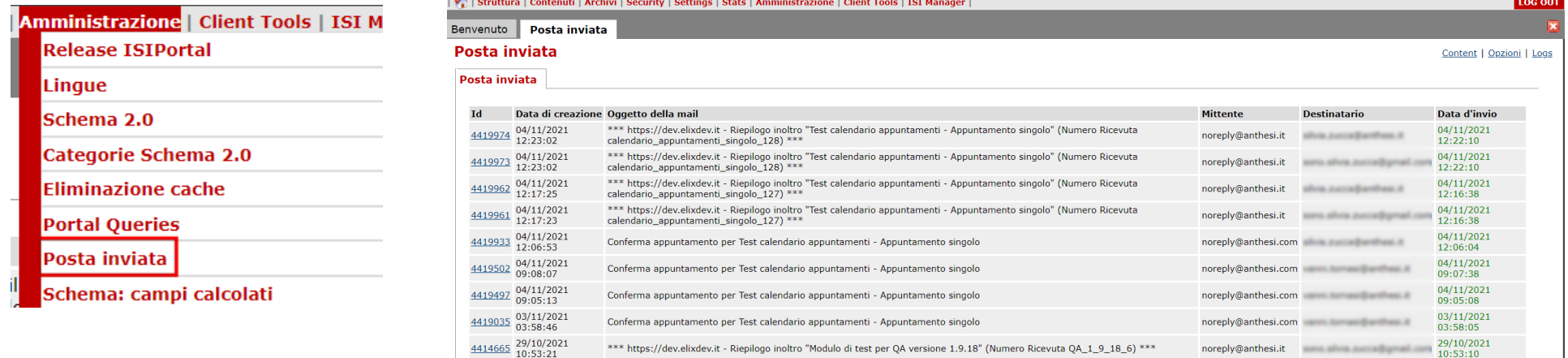

\*\*\* https://dev.elixdev.it - Riepilogo inoltro "Modulo di test per QA versione 1.9.18" (Numero Ricevuta QA\_1\_9\_18\_5) \*\*\*

Per ogni comunicazione vengono riportati i seguenti dati:

- **ID** Codice identificativo univoco associato alla comunicazione
- **Data di creazione** Data e ora in cui è stata generata la comunicazione
- **Oggetto della mail** Oggetto dell'email inviata
- **Mittente** Indirizzo email mittente della comunicazione
- **Destinatario** Indirizzo email destinatario a cui è stata inviata la comunicazione

 $\frac{4414189}{0623301}$ 

noreply@anthesi.it 28/10/2021

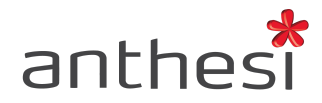

● **Data di invio** - Data in cui è stata inviata la comunicazione. Se i dati sono di colore verde la comunicazione è stata correttamente inviata. Nel caso di errori nell'invio delle comunicazioni è riportato un messaggio di errore in colore rosso

Per consultare il dettaglio della comunicazione inviata cliccare sull'ID della comunicazione e aprire in un altro tab del browser con tasto destro > Apri in una nuova scheda.

Per scorrere l'elenco delle comunicazioni cliccare sui pulsanti < prec e succ > per scorrere le diverse pagine.

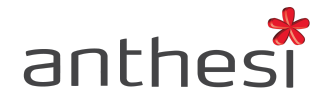

# <span id="page-18-0"></span>**Caricare immagini e documenti**

● Dal menu **Archivi** selezionare la voce **Documenti** o **Immagini** in base alla tipologia di file interessata

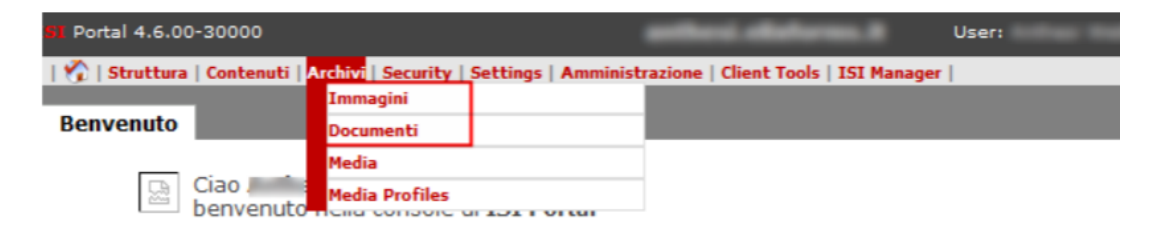

● Cliccare su **Crea nuova categoria** e inserire il nome della categoria desiderata (es. Loghi) e cliccare sul pulsante **Inserisci**

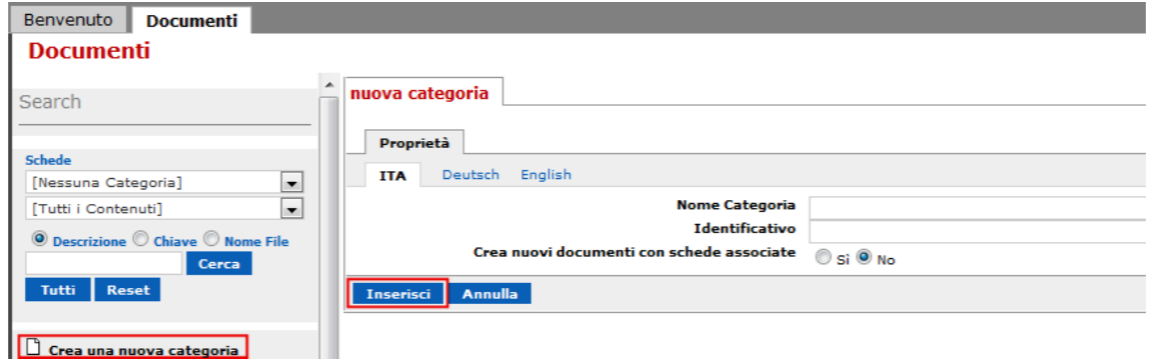

- Ricercare la categoria appena creata inserendo il relativo nome nel campo del motore di ricerca sulla sinistra
- Cliccare sull'icona del foglio bianco che precede il nome della categoria per aggiungere un nuovo documento

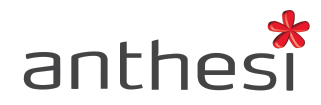

● Inserire **Titolo**, **Descrizione breve** e il **File da importare** e cliccare su **Inserisci**

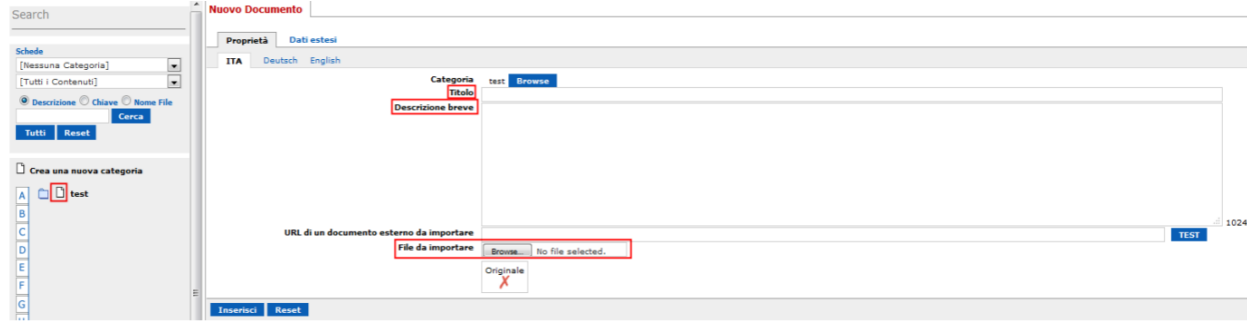

● Copiare la stringa del campo **Facilitazione HTML**

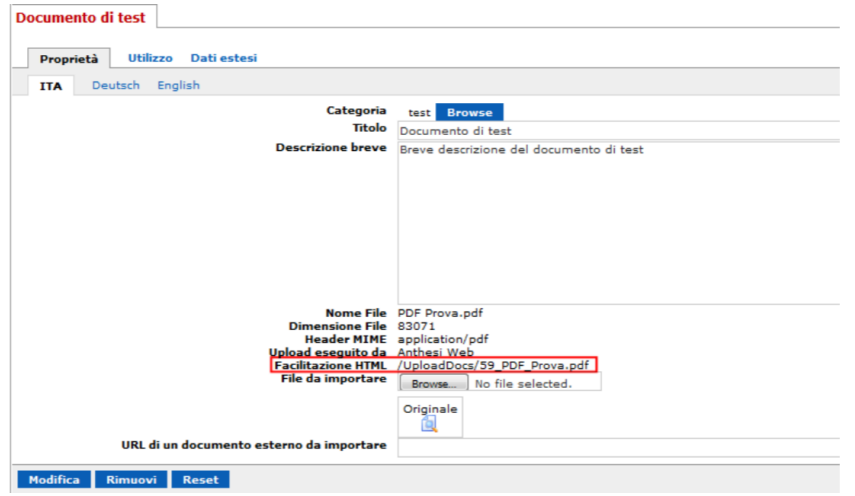

In console **Creazione Moduli** dove sono presenti gli editor html è possibile rendere consultabile/scaricabile il documento o l'immagine inserita in Back Office Console utilizzando la seguente scrittura: <a href="*/UploadDocs/59\_PDF\_Prova.pdf*">*Testo cliccabile*</a>